# 电子表格-扩展数据相减

## 示例

本例中表格中数量由扩展字段扩展而来,最后一行通过公式计算,差额=数量最大值-数量最小值。

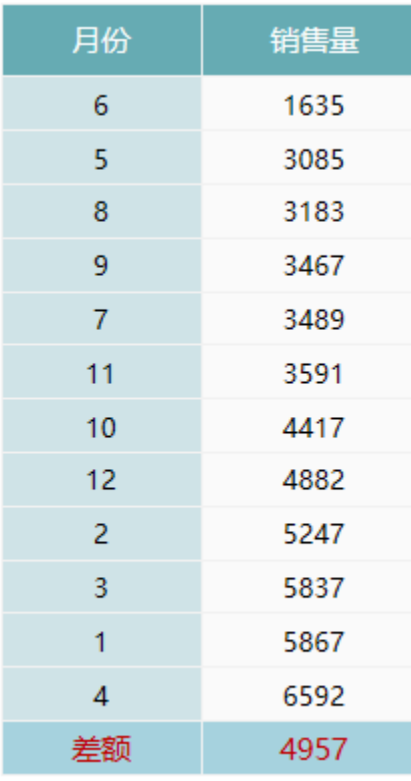

差额为最大值-最小值

实现步骤

#### 1.创建数据集

创建数据集,包含两个字段:月份、销售量。预览数据如下:

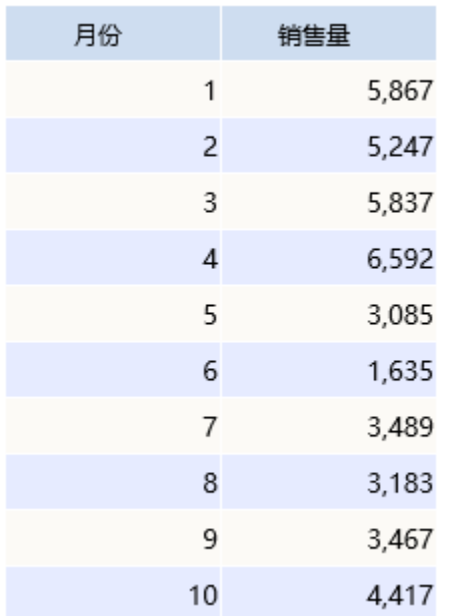

数据集相关设置项请参考: 数据集定义

## 2.创建电子表格

在Excel中登录服务,新建电子表格。并绘制表样如下:

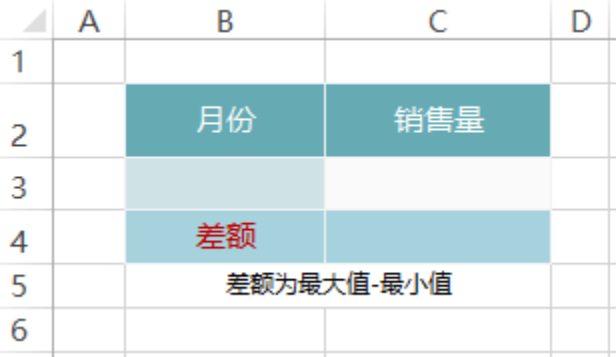

#### 3.拖拽字段

在左侧数据集面板中找到步骤1中的查询,将字段拖拽到对应单元格,并设置扩展属性。如下:

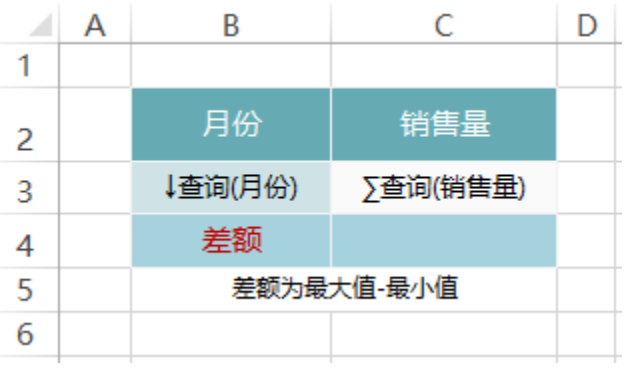

#### 4.设置排序

双击B3单元格,在弹出的单元格属性窗口中,切换到"其他"窗口,排序方式选择"升序",排序字段选择"C3"。即月份跟随数量升序而切换顺 序。

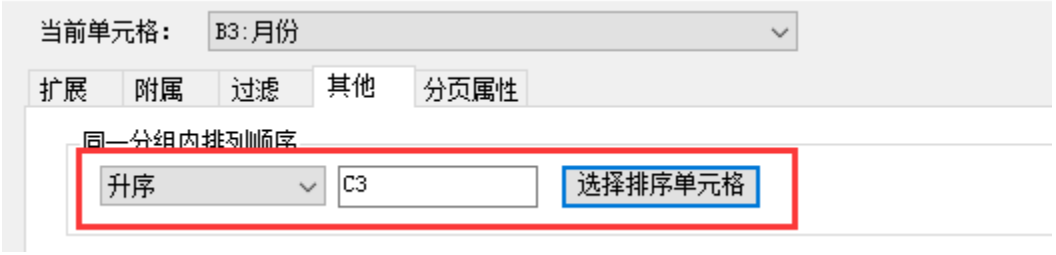

排序相关设置项请参考:[其他](https://history.wiki.smartbi.com.cn/pages/viewpage.action?pageId=35750636)

#### 5.设置公式

在C4单元格中,输入公式: =INDEX(C3,COUNTA(C3))-INDEX(C3,1)

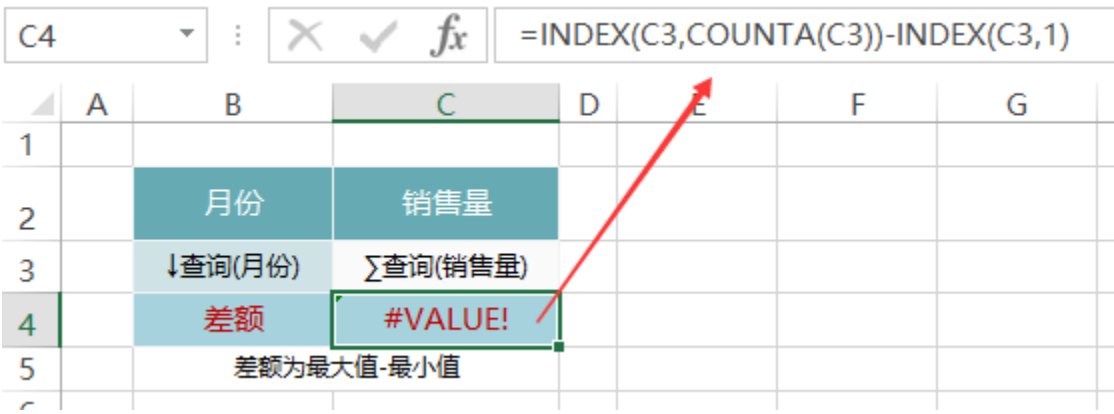

#### 函数说明

- Count(range),获取指定的区域中数字的个数。如count(A1:D5),则会获取A1到D5区域中数字的个数
- $\bullet$  Index(range,row\_number,column\_number),获取区域中指定的行列所在单元格的数据。可参考[:http://jingyan.baidu.com/article](http://jingyan.baidu.com/article/63acb44ae54c2f61fcc17eed.html) [/63acb44ae54c2f61fcc17eed.html](http://jingyan.baidu.com/article/63acb44ae54c2f61fcc17eed.html)

计算公式相关设置项请参考:[公式函数](https://history.wiki.smartbi.com.cn/pages/viewpage.action?pageId=35750640)

#### 6.发布预览

点击工具栏上的"发布"按钮,保存电子表格,并预览如下:

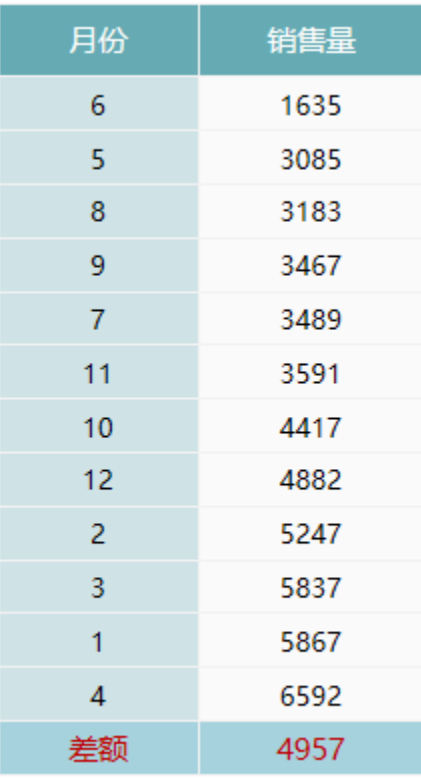

差额为最大值-最小值

### 资源下载

报表资源: 扩展数据相减. xml (注: 该资源基于内置的northwind数据库使用)